# 操作ガイド 「プレミアム 30」 2019/01

### Information

●登録銘柄は「TOPIX30」と同じです。テスト版のため、登録銘柄の変更、追加はできません。

## [1]トップシート

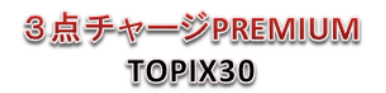

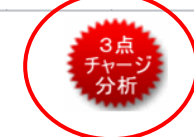

 $B +$ 

リアル分析

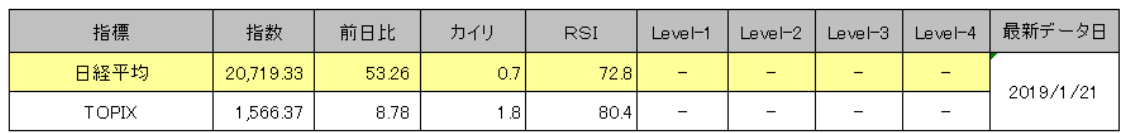

### (1)終値データの更新

①ボタン「3点チャージ分析」をクリックすると、 データ更新が始まる。

※データが新しくなるのは、通常、午後 6 時以降。 ②データ取得が終わると「終値 V シグナルシート」 にジャンプし、終了のメッセージが表示されたら、 ボタン「OK」をクリック。

このシートには、Level-1~Level-4 のチャージ銘柄 が表示される。

(2)各分析シートへジャンプ トップシートでボタンやハイパーリ

ンクをクリックすると、該当するシ ートへジャンプします。

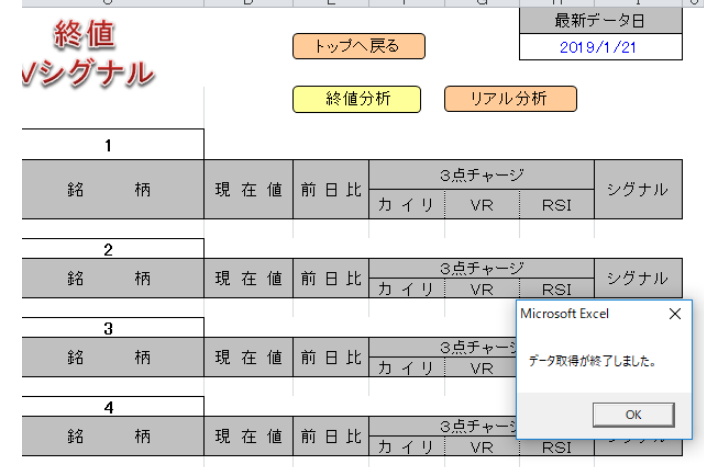

3点チャージPREMIUM TOPIX30

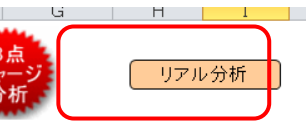

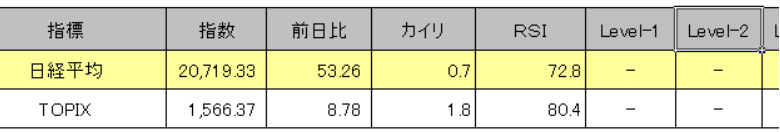

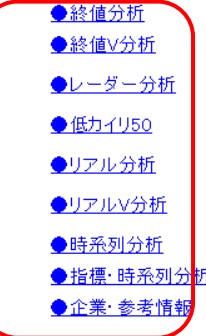

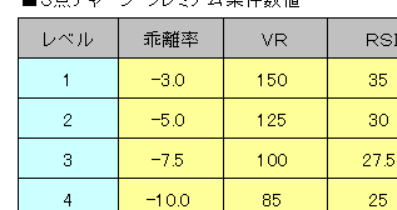

っ占手 ここび ゴロッフ ルタ 件 粘 估

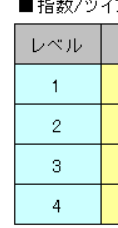

■ブレミアム・チャージ数

### [2]終値シート

終値分析値が表示。分析値が各 Level の条件数値をクリアしていれば、「シグナル欄」に「Charge」が表示。

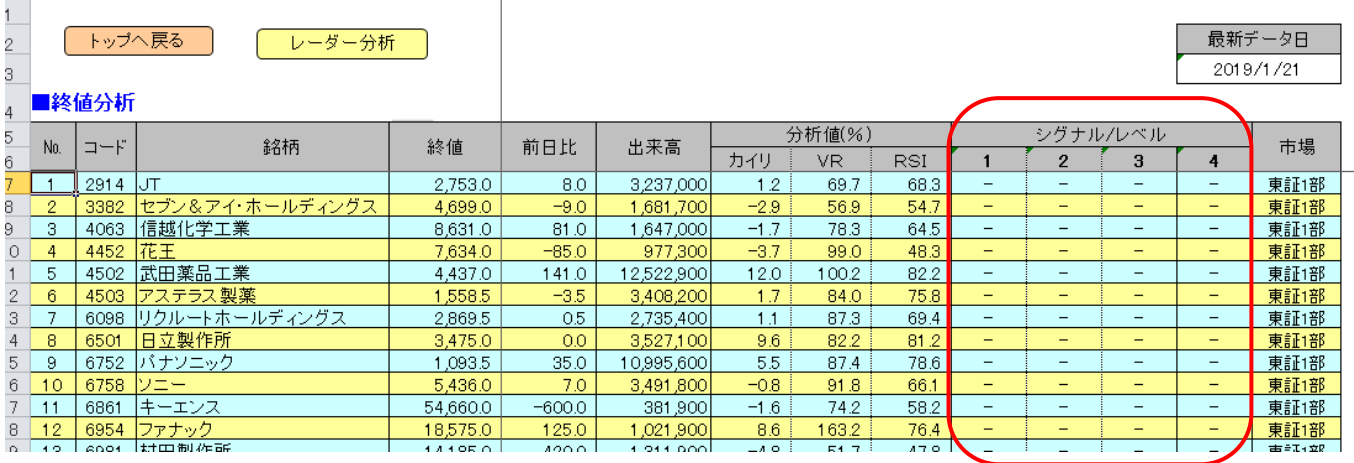

[3]終値 V シート

トップシートで説明済。

### [4] C-Rシート (レーダー分析シート)

レーダー分析のLevelは、終値でシグナルが点灯している場合、「そのLevel+1」、点灯無しの場合は「Level-1」 で分析する。

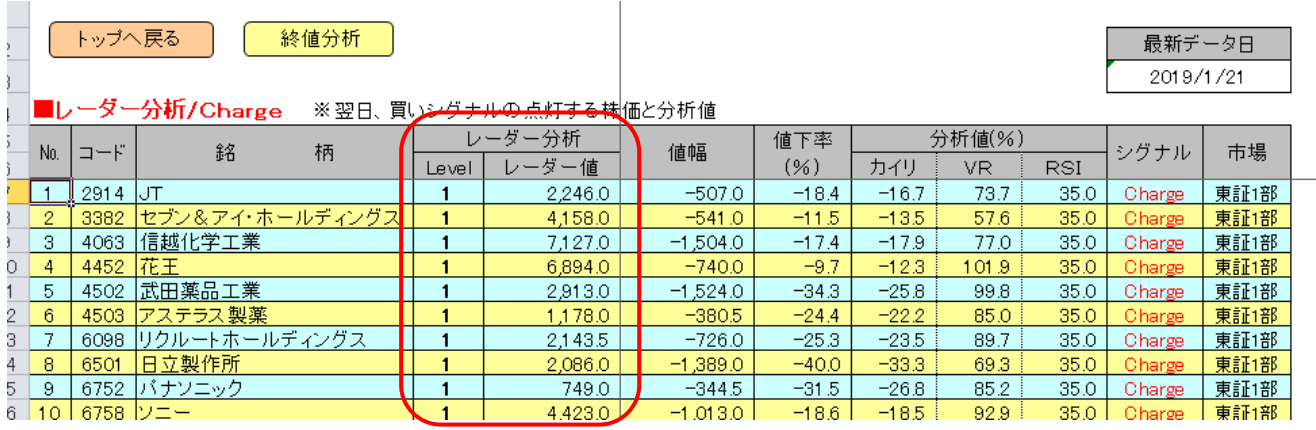

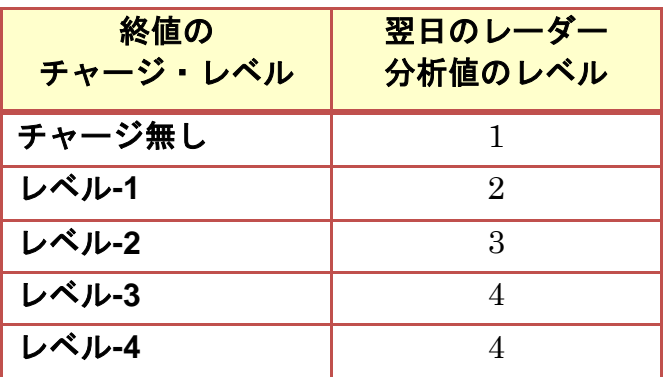

### [5]低カイリ・シート

のチャージ銘柄が表示される。

終値分析を基に、乖離率の低い順に並び替えたもの。

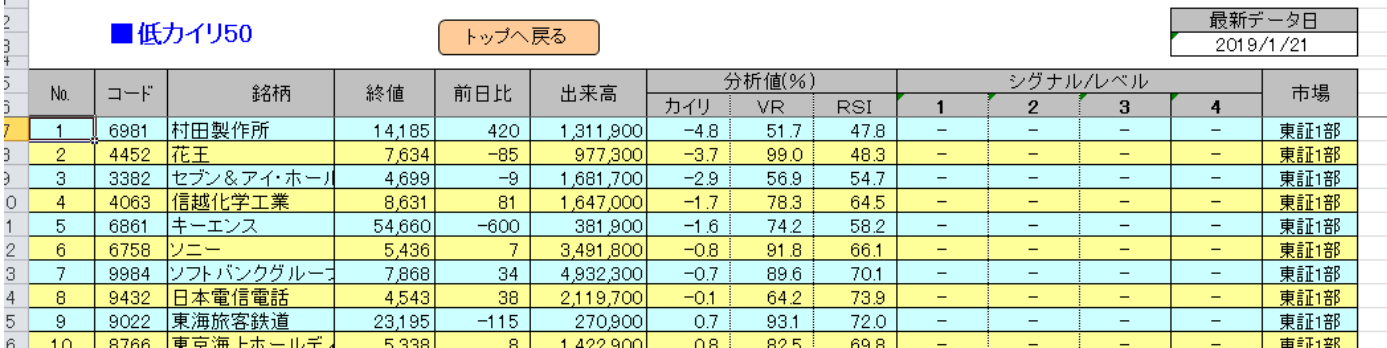

#### [6]リアルYシート(リアル分析のトップシート)

①ボタン「3点チャージ・リアル分析」をクリックすると、データ更新が始まる。

※データが新しくなるのは、通常、9 時~15 時。なお、18 時以降に終値分析を行った場合、終値分析シー トが最新分析表となり、18 時~翌日 9 時のリアル分析はエラー分析値が表示されるので、この間のリアル 分析は禁止。

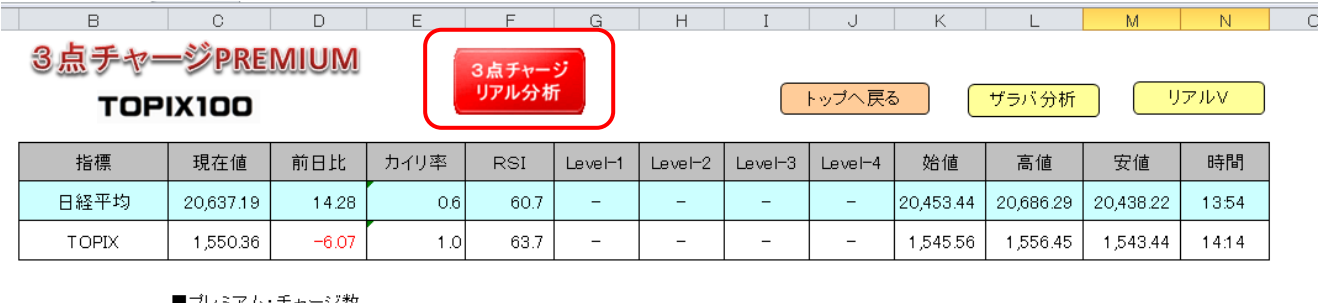

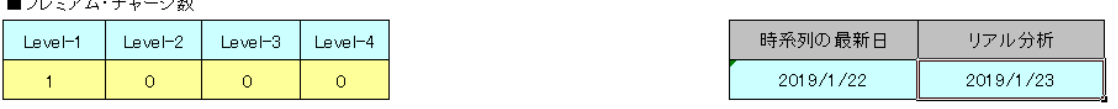

②データ取得が終わると「リアル V シグナルシート」にジャンプし、終了のメッセージが表示されたら、 ボタン「OK」をクリック。

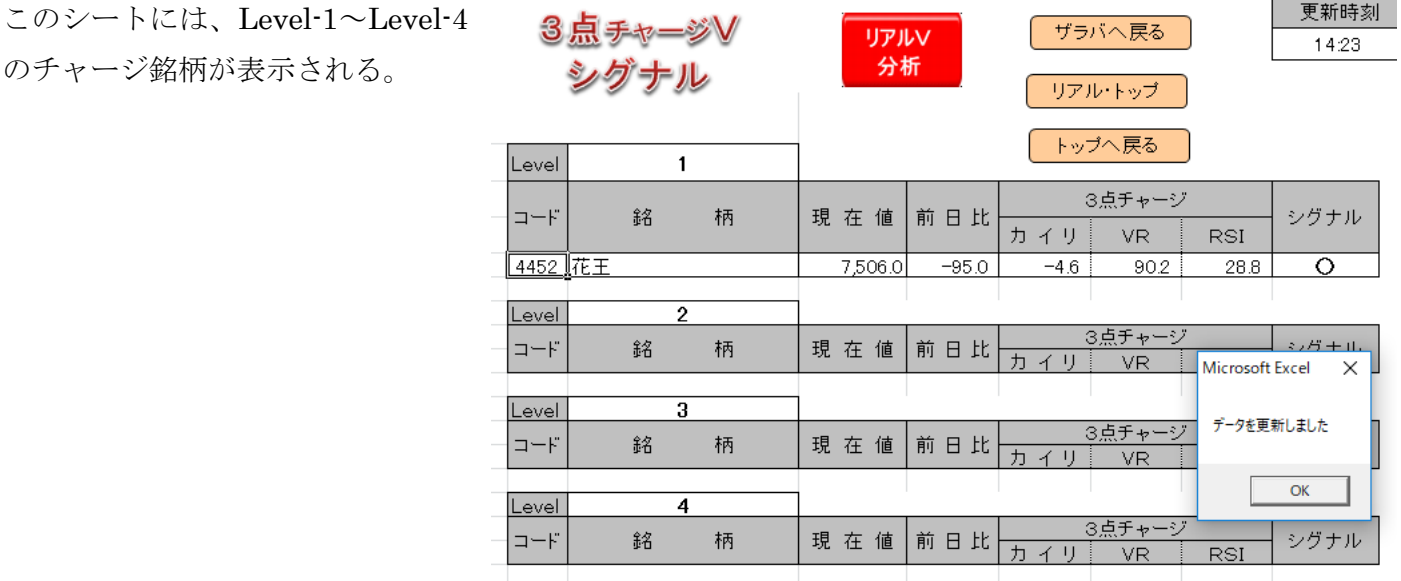

### [7]ザラバシート

リアル分析値が表示。分析値が各 Level の条件数値をクリアしていれば、「シグナル欄」に「Charge」が表 示。

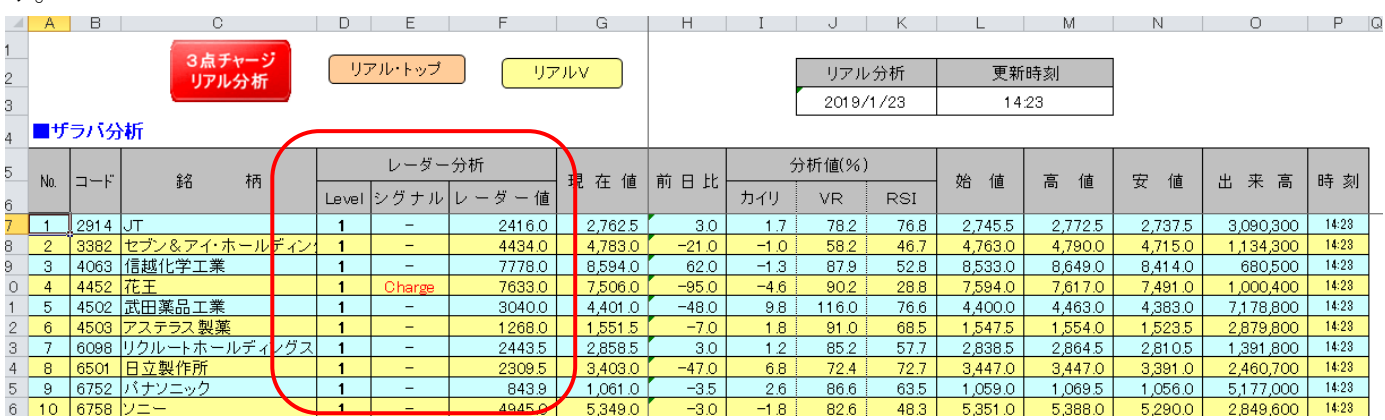

[8]時系列シート

任意の銘柄の各レベルの分析表を表示する。

#### ■表示の手順

①「終値シート」で分析する銘柄の「No.」列の数値を選択(ク リック)し、次に右クリック。

例えば、「花王」なら、No.列の「4」を選択(クリック)し、次 に右クリック。

②メニュー「レベル-1~4」が表示されたら、分析したいレベル

をクリックすると、時系列分析シートへジャンプする。

例えば、「レベル-1」をクリックすると、「アラーム・チャージ」 の時系列分析表が表示される。

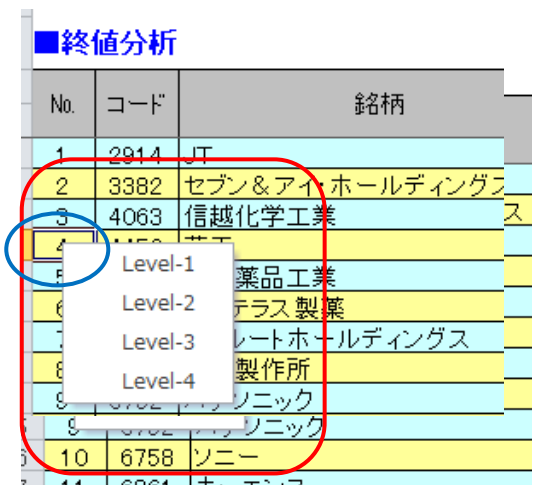

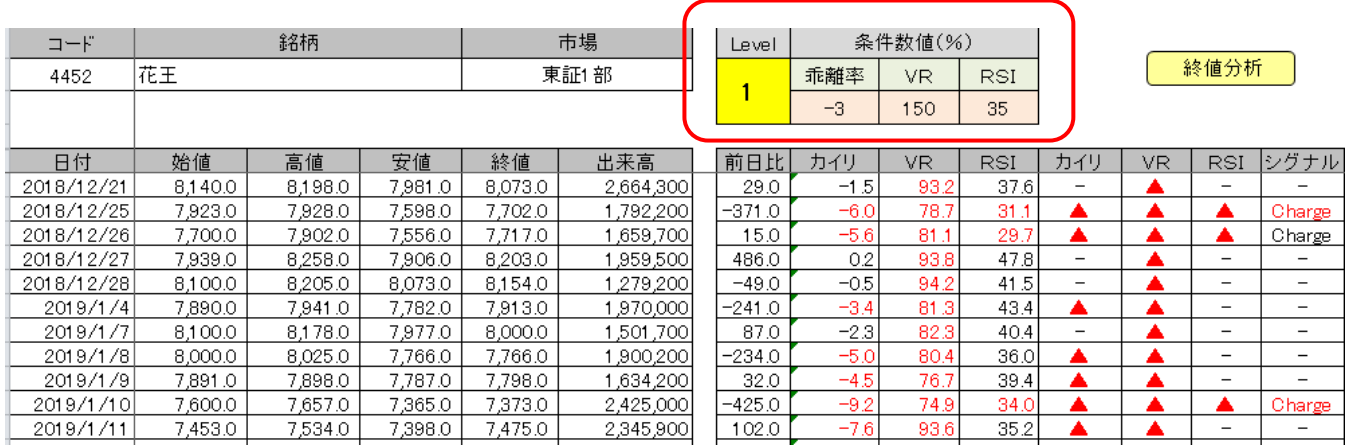

#### [9]指標時系列シート

「日経平均」「TOPIX」の各レベルの分析表を表示する。

### ■表示の手順

①「トップシート」で分析する指標名のセル選択(クリック)し、 次に右クリック。

## 3点チャージPREMIUM TOPIX30

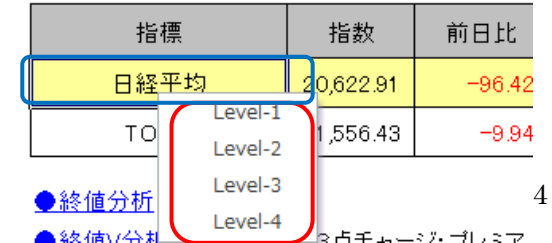

例えば、「日経平均」を選択(クリック)し、次に右クリック。

②メニュー「レベル-1~4」が表示されたら、分析したいレベルをクリックすると、時系列分析シートへジ ャンプする。

例えば、「レベル-4」をクリックすると、「レア・チャージ」の時系列分析表が表示される。

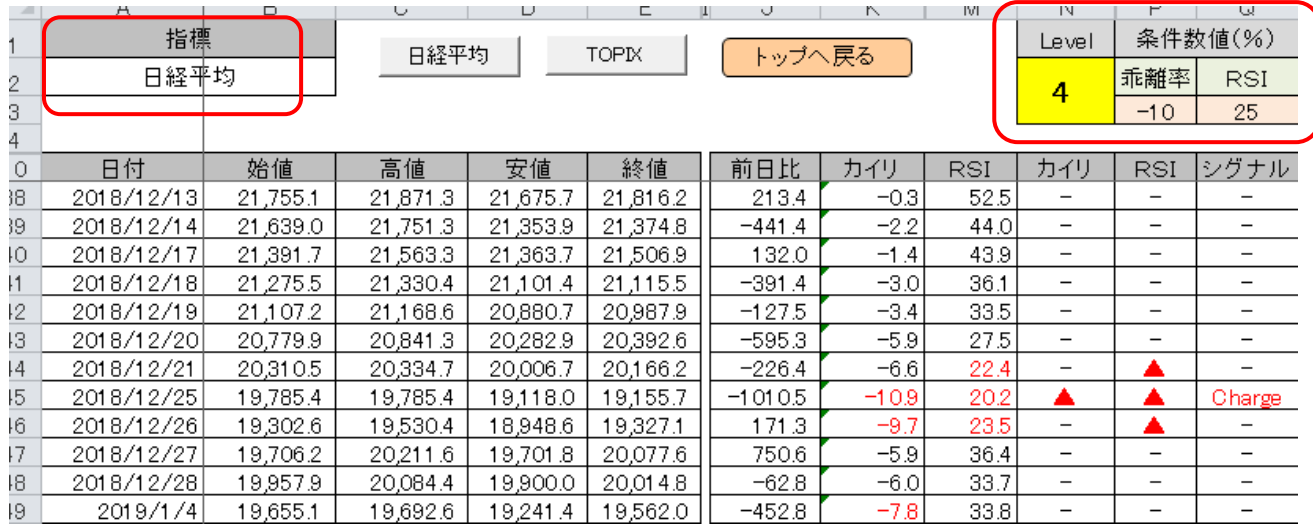

### [10]企業・参考情報シート

### ■表示の手順

①「終値シート」の銘柄欄で分析する銘柄名の「コード」を選

択(クリック)し、次に右クリック。

例えば、「花王」なら、コード「4452」を選択(クリック)し、 次に右クリック。

②企業情報と参考情報が表示される。終了のメッセージが表示 --- 1-01 されたら、ボタン「OK」をクリ

ック。

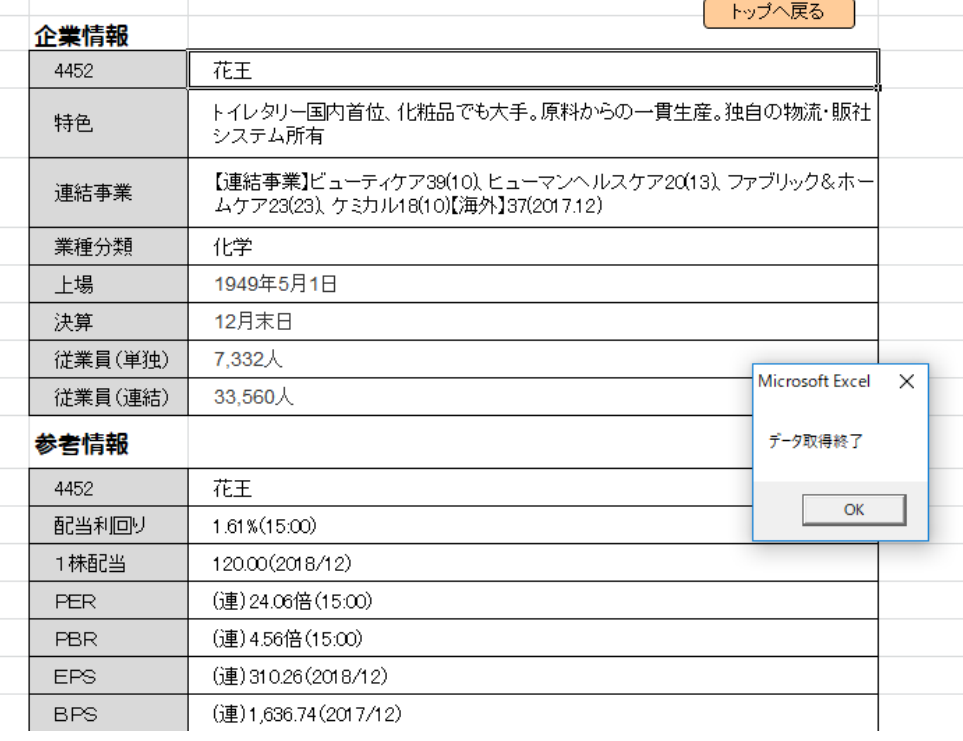

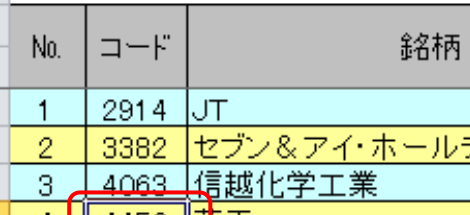

■終値分析

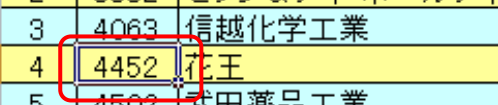

武田栄叩